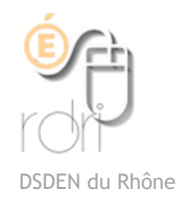

## Publiposter dans Thunderbird avec Mail Merge

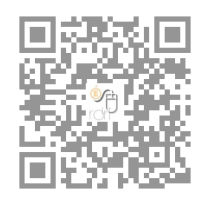

## PREPARATION DU TABLEAU MAILS PARENTS

Créer un tableau (avec Excel ou un autre tableur) qui contiendra les champs de fusion et les informations à publiposter. Enregistrer ce fichier au format .csv (avec séparateur point-virgule).

Ce tableau peut être préparé à partir d'une extraction de Onde (ONDE/ Liste et documents/ Extractions/ Élèves de l'école ou responsables). **Cocher responsables / Faire un tableau par classe.**

Garder uniquement les colonnes contenant le mail ainsi que les informations que vous souhaitez faire apparaître dans vos messages (champs de fusion). **Les titres des colonnes doivent être en minuscules, sans espace et sans caractères spéciaux (accents…**)

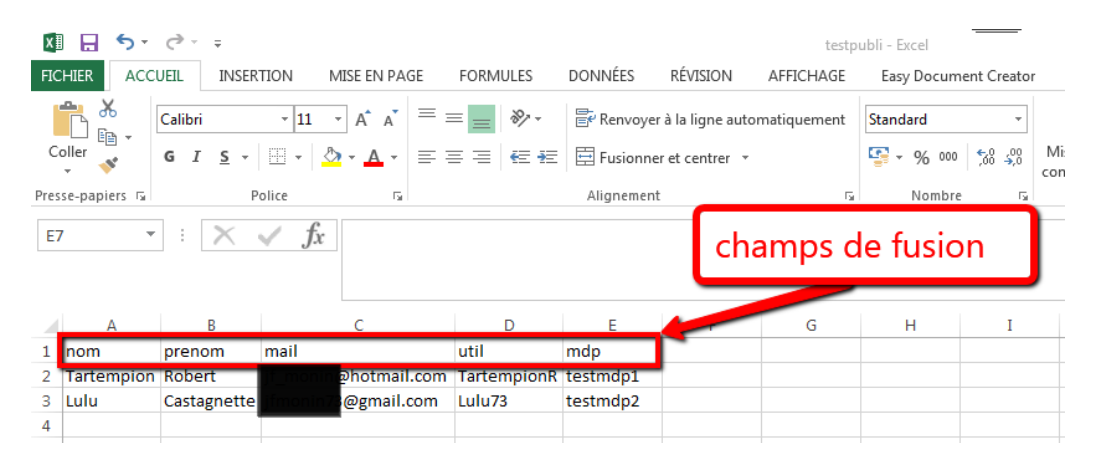

## **SUPPRIMER LES CARACTERES SPECIAUX**

**Dans les cellules du tableau on ne doit trouver aucun caractère spécial. Pour les supprimer :**

Appuyer simultanément sur les touches **ctrl A** pour sélectionner tout le tableau.

Puis, simultanément sur les touches **ctrl F** pour transformer les caractères spéciaux. Choisir l'onglet « Remplacer »

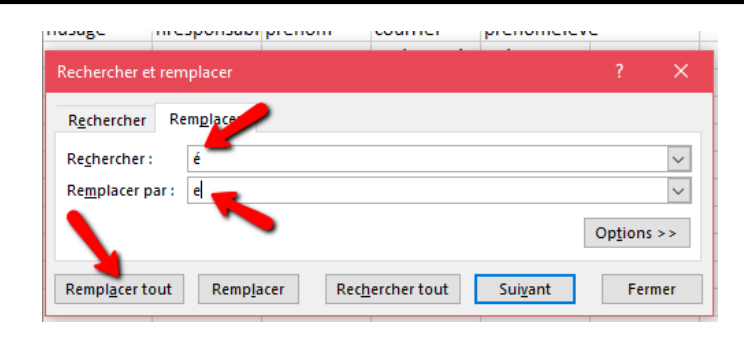

A faire, au minimum et successivement

Rechercher é, è, ë, ê —> Remplacer par e Rechercher ï, î —> Remplacer par i Rechercher ç—> Remplacer par c

## **SUPPRIMER LES MAILS EN DOUBLE**

¤ Sélectionner l'onglet DONNEES de la barre d'outils ¤ Sélectionner toute la feuille (**ctrl A)** ¤ Cliquer sur « Supprimer les doublons »

¤ Sélectionner uniquement la lettre de la colonne des mails ¤ Cliquer sur OK

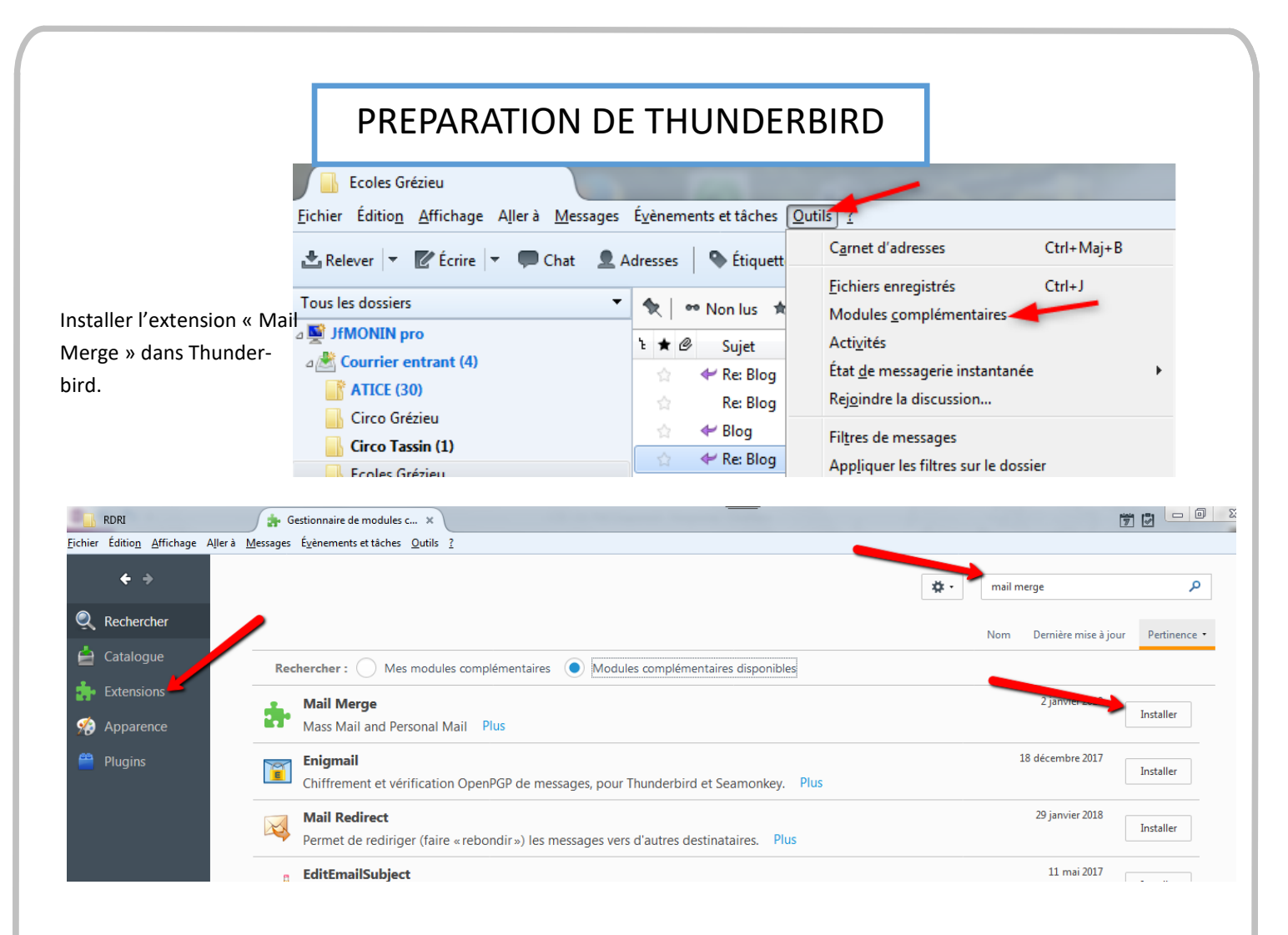

Créer ensuite un modèle de mail dans Thunderbird (Ecrire). Enregistrer ce mail comme « modèle » si on veut le conserver.

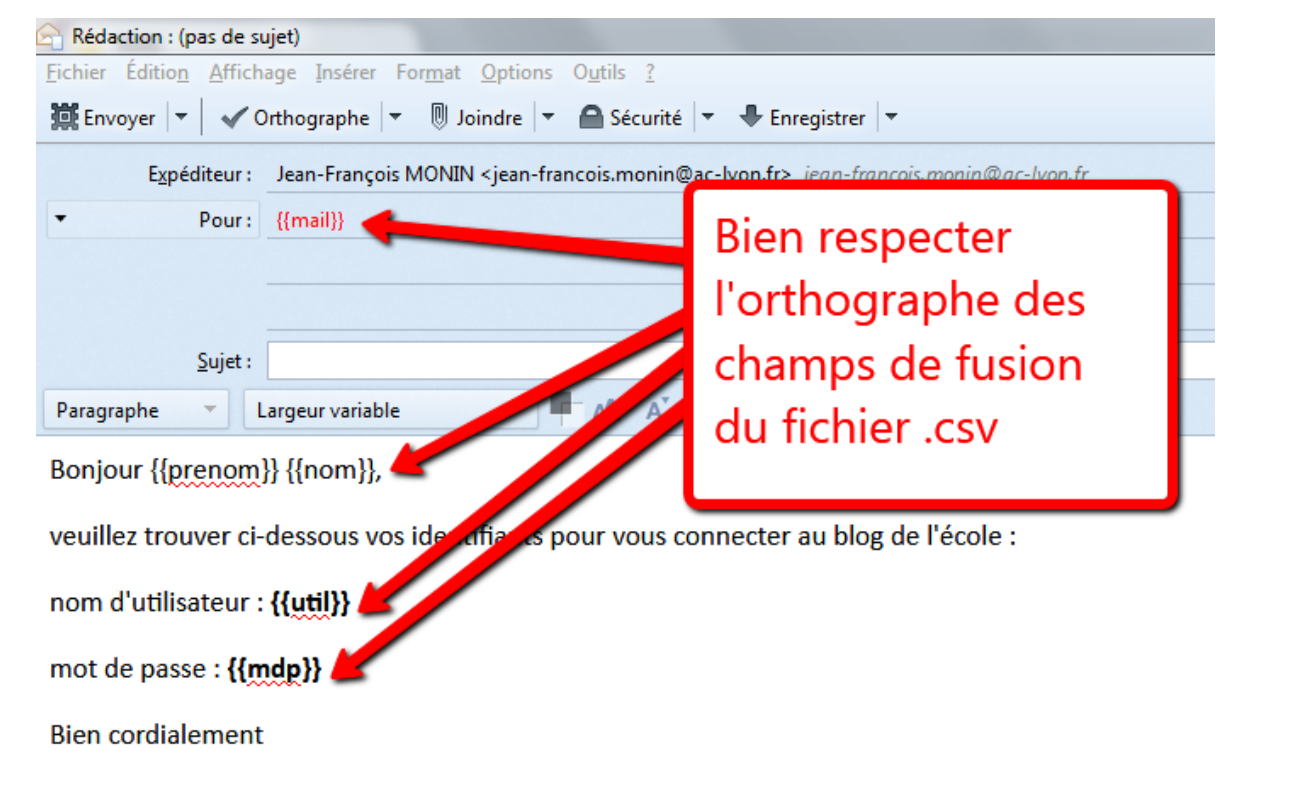

Rédaction : (pas de sujet) Fichier Édition Affichage Insérer Format Options Outils ? Nouveau Joindre  $\vert \cdot \vert$   $\vert$  Sécurité  $\vert \cdot \vert$  + Enregistrer  $\vert \cdot \vert$ k Joindre k IIN <jean-francois.monin@ac-lyon.fr> jean-francois.monin@ac-lyon.fr Enregistrer  $Ctrl + S$ Enregistrer comme k Mail Merge Une fois le mail prêt, lancer l'extension Mail Merge dans le menu fichier.Envoyer Ctrl+Entrée Envoyer plus tard Ctrl+Maj+Entrée Mise en page... Augmenter la taille de police Aperçu avant impression  $Ctrl + P$ Imprimer... ntifiants pour vous connecter au blog de l'école : Eermer  $Ctrl + W$ nom d'utilisateur : {{util}} mot de passe : {{mdp}} **Bien cordialement** Mail Merge Message Source: **CSV** Mode de livraison: Envoyer plus tard Pièces jointes: retrouvez **CSV** votre **Fichier:** D:\Utilisateurs\jfmonin\Desk Parcourir fichier .csv Jeu de caractères: UTF-8 Séparateur de champ:  $\ddot{\phantom{0}}$ Séparateur de texte:  $\overline{\phantom{a}}$ Lot bien Démarrer: sélectionner Arrêter: Pause: le pointvirgule ici Options Déboguer  $\Box$ OK Annuler Aide  $\mathbb{R}$  RDRI Fichier Édition Affichage Aller à Messages Évènements et tâches Outils ? Nouveau  $\bullet$  Étiquette  $\bullet$   $\blacksquare$  Filtre rapide dresses Ouvrir Fermer  $Ctrl + W$ ⋟⊹ ® Non lus ★ Suivis & Contacts → Étiquett Après avoir cliqué sur OK, les mails sont Enregistrer Ctrl+Maj+S ኔ ★ *©* Sujet générés. Cliquer sur « envoyer les mes-Enregistrer et fermer Forum "1,2,3... codez !" : apprentissage de So sages en attente » pour faire partir les Enregistrer comme  $\overline{ }$ 숨 parcours mails. tribu 습 Relever les nouveaux messages pour k lettre de mission Envoyer les messages en attente [Idéal/RDRI]Nouveautés de votre espace, le : ŵ S'abonner... Supprimer le dossier Renommer le dossier... F<sub>2</sub> Compacter les dossiers